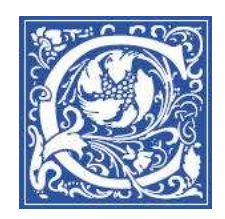

## **JumpStart: Blackboard**9

This JumpStart tipsheet is designed to help you get up to speed quickly on using Blackboard for your classes. We will cover the following topics:

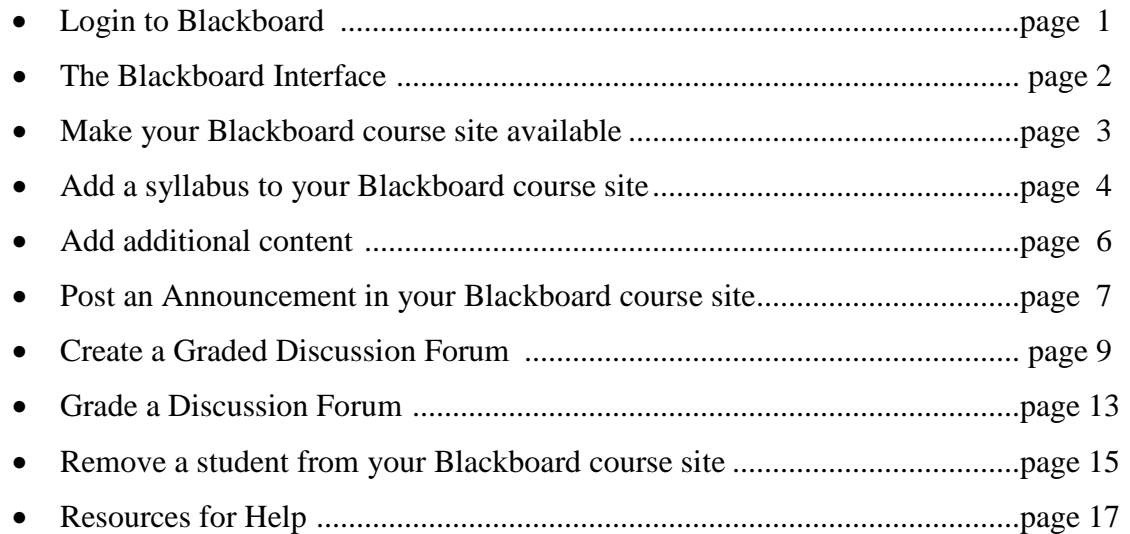

### **Log in to Blackboard**

Blackboard is a Course Management System (CMS) that allows an instructor to post materials relevant to the class, including a syllabus, assigned readings, PDF files, and links to useful websites.

- 1. Open a web browser such as Internet Explorer.
- 2. Go to the Blackboard website: http://eaglebb.coppin.edu

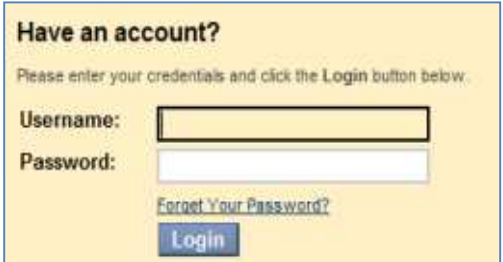

- 3. In the **Username** field, type your network id (faculty and staff: this is usually your first initial and last name, like **abyrnes**; for students: first initial and last name followed by two numbers, like **abyrnes00**).
- 4. In the **Password** field, type your network password (the same one to log in to your email).
- 5. Click **Login**.

#### **The Blackboard Interface**

Coppin State University automatically creates a Blackboard course site for every class that is Coppin State University automatically creates a Blackboard course site for every class that is<br>officially offered each semester. Blackboard gets the list of courses, the instructors, and enrolled students from EagleLINKS.

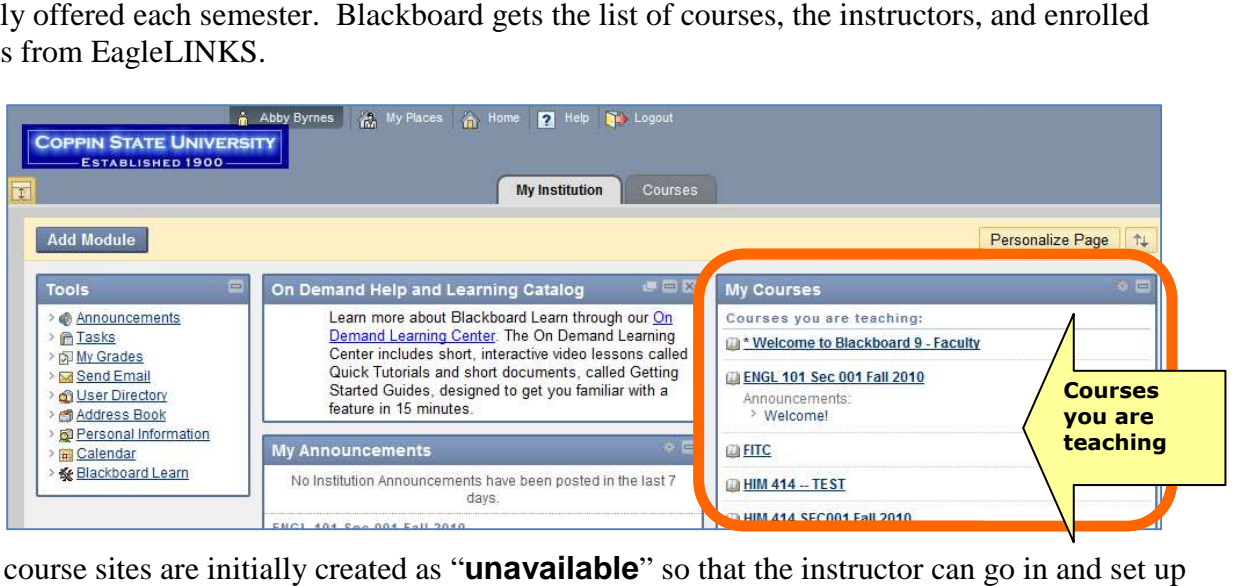

All the course sites are initially created as "**unavailable**" so that the instructor can go in and set up the course site before the students come in to it. When you see the word unavailable after the course title, YOU as the instructor can click the course and go into the site and set it up, then make it **available** for students.

#### **Inside A Blackboard course site course site**

When you click the title of a course, you will go into the course site. This is where you can post When you click the title of a course, you will go into the course site. This is where you can post materials for the class, including a syllabus, assigned readings, PDF files, Tegrity Classes (recorded lectures) and links to useful websites.

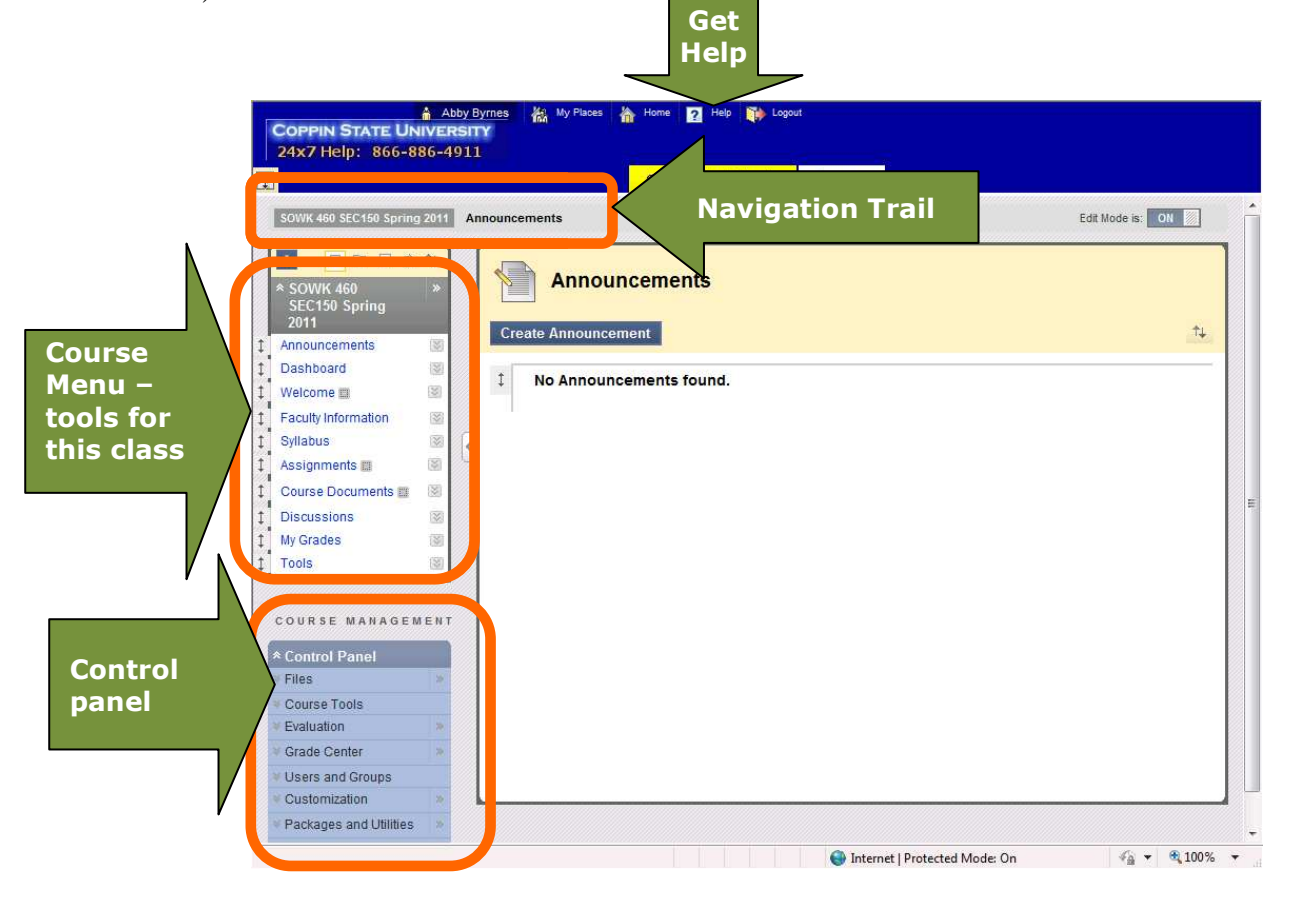

### **Make Your Blackboard Course Site Available**

If you are the instructor-of-record (shown in EagleLINKS) for a course, you can log in to Blackboard and make the course "available" so that students can see it.

> **IMPORTANT NOTE** : If you are NOT the instructor-ofrecord, talk with your department chair to make sure the necessary paperwork is put through to the Registrar. record, talk with your department chair to make sure the<br>necessary paperwork is put through to the Registrar.<br>You need to be the instructor-of-record in order to **submit** grades for students in EagleLinks, see the class roster, and access the Blackboard course site.."

- 1. Log in to Blackboard http://eaglebb.coppin.edu
- 2. Go to your course site you will see the word "unavailable" next to the name of your course,

indicating that only you the instructor can access the course site; students cannot access it.<br>
SOWN 460 - summer 2010 (*unavallable*)<br>
In the **Control Panel** section in the lower left side of the screen click Customizatio 3. In the **Control Panel** section in the

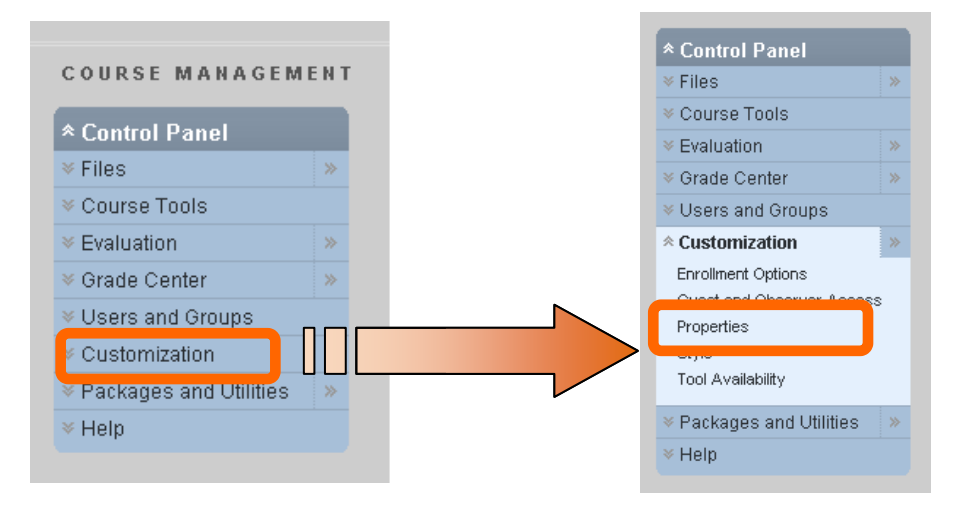

The Customization section expands and displays more options.

4. Click **Properties** in the lower left section under Customization.

The content panel displays the course properties.

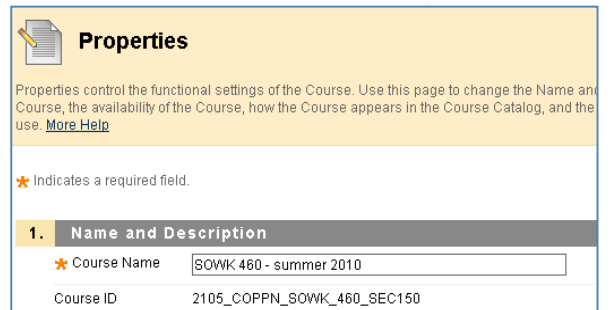

4. Scroll down to section 3, **Set Availability**

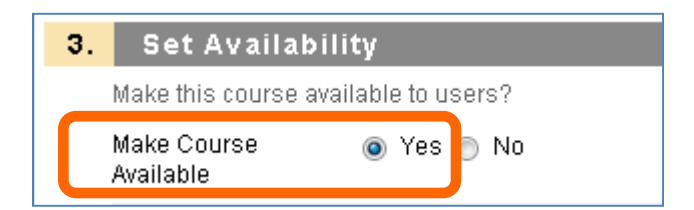

5. For the setting Make Course Available, select **Yes.**

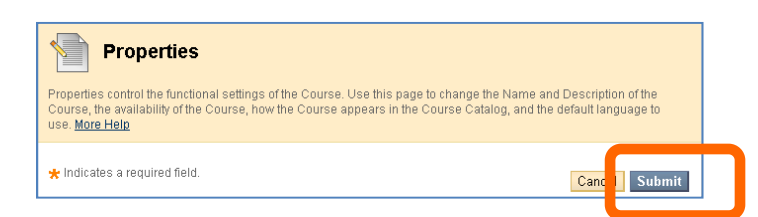

- 6. Scroll to the top of the screen and click **Submit**.
- 7. Click **OK**.

Students will now be able to see the Blackboard course site for your class.

#### **Add a syllabus your Blackboard Course Site**

It is easy to add content to Blackboard. You can add a document like your course Syllabus, type in information such as a Help Desk phone number, and even add links to web pages and embed YouTube videos. The steps below will show you how.

#### **Go into the Syllabus area**

1. Turn on Edit Mode by clicking the button in the upper right to change from OFF to **ON**.

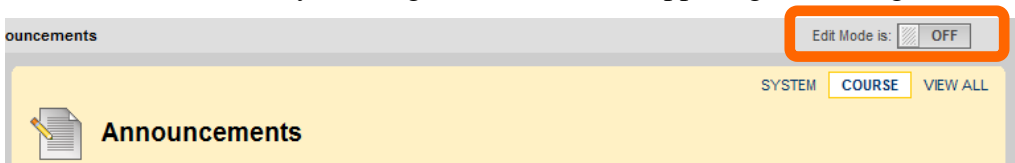

When edit mode is on, you will see the **Content** link.

2. Click the **Syllabus** link in left panel.

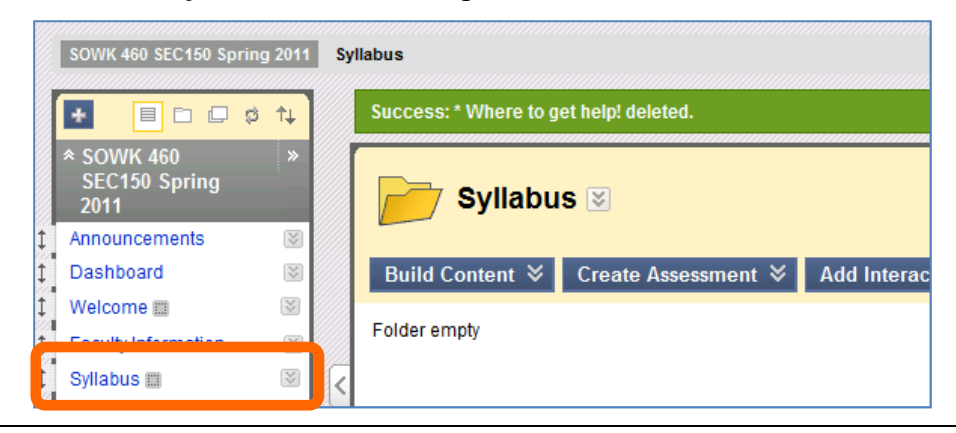

**JUMPSTART: Blackboard**9 **page 4 of 17** 

#### **Add a document**

- 3. On the Action Bar, point to **Build Content** to display the drop-down list.
- 4. Select **Item** from the Create column.

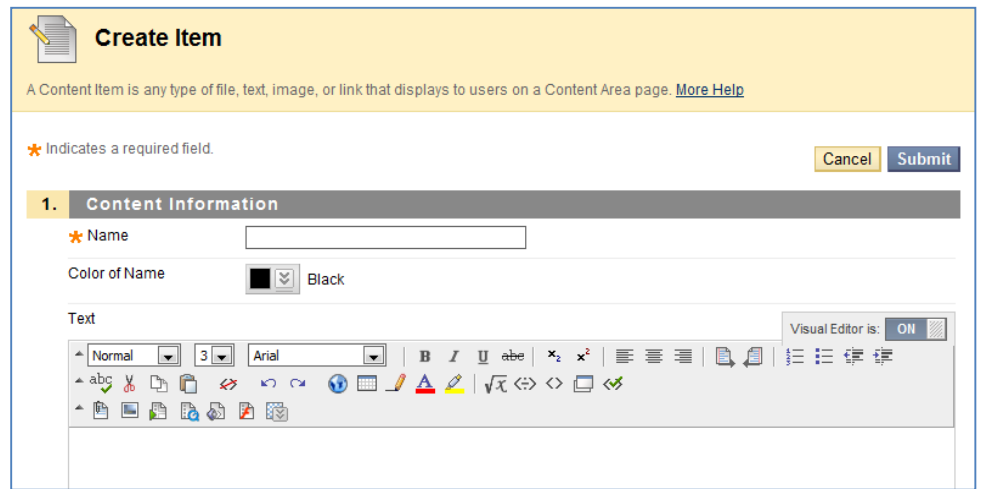

5. In the Name field, type a name for this document.

You can also select a color for the name.

- 6. In the Text area, you can type information about the document or instructions for students
- 7. Scroll down to section 2, Attachments, and click the **Browse my computer** button.

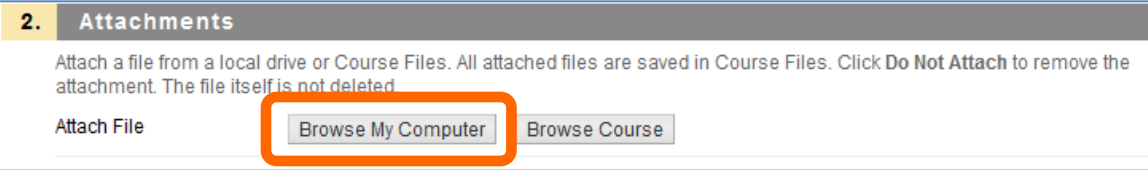

8. Locate the document on your computer (or H: drive, or USB drive) and double-click it.

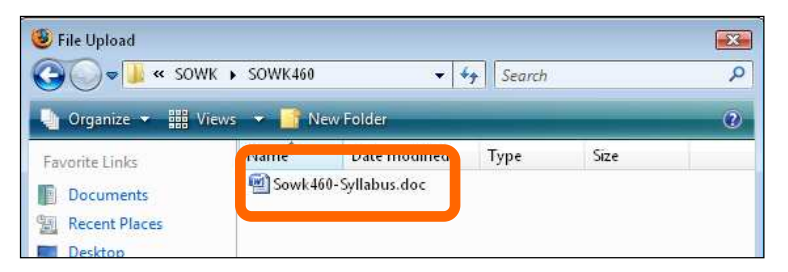

9. Determine the Options.

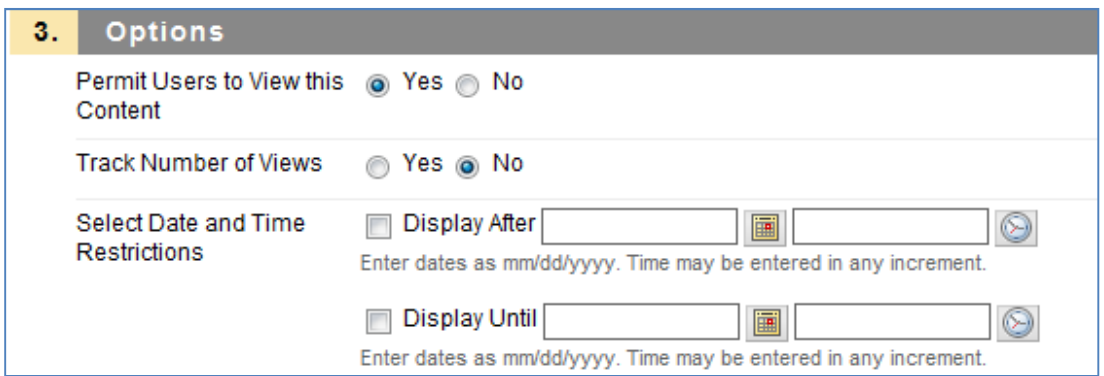

- a. •Select **Yes** to Permit Users to View this Content.
- b. •Select Yes or No for Track Number of Views.
- c. •Use the Display After and Display Until date and time fields to limit availability of the content.

10. Click **Submit**.

**Congratulations!** You have just added the syllabus to your course site in Blackboard.

### **Add other content**

You may want to add the contact information for the 24x7 Help Desk so that students know how to get help with Blackboard and Tegrity. The steps below will show you how to add that content.

- 1. On the Action Bar, point to **Build Content** to display the drop-down list.
- 2. Select **Item** from the Create column.
- 3. In the **Name** field, type a title for the content.
- 4. In the **Text** area, type the information about how students can access the help desk. You can use the formatting toolbar to change the color and size of the text:

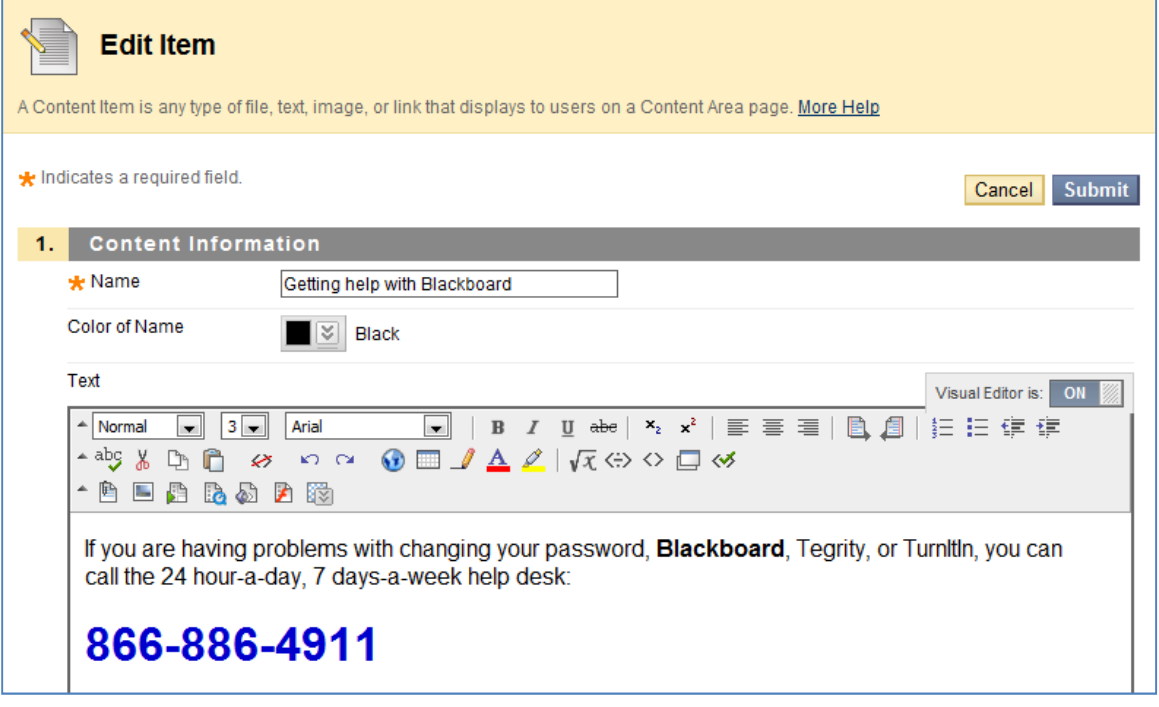

5. Click **Submit**.

**Congratulations!** You have just added the Help Desk information to your course site in Blackboard.

### **Post an Announcement in your Blackboard Course Site**

You can easily communicate important information with the students in your class by using the Blackboard "Announcement" feature. When you create an announcement, it is posted to the Blackboard course site, and you have the option to additionally email it to the students.

1. Click the **Announcements** link in the left side of the screen.

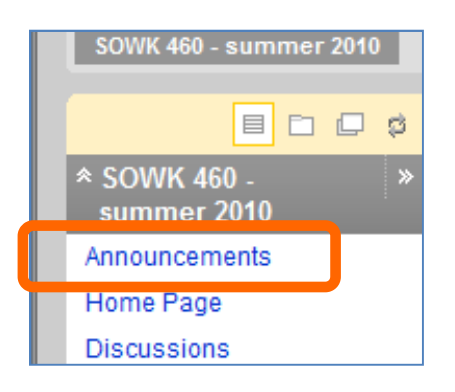

2. Turn on edit mode by clicking the button in the upper right to change from OFF to ON.

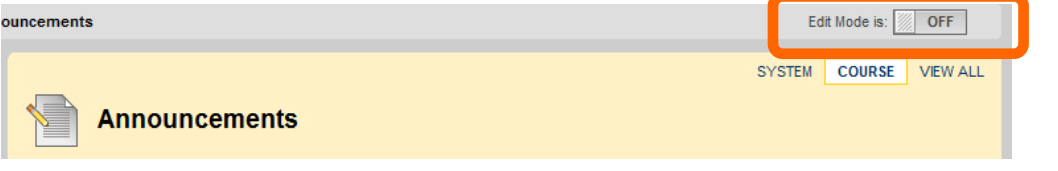

When edit mode is on, you will see the **Create Announcement** button

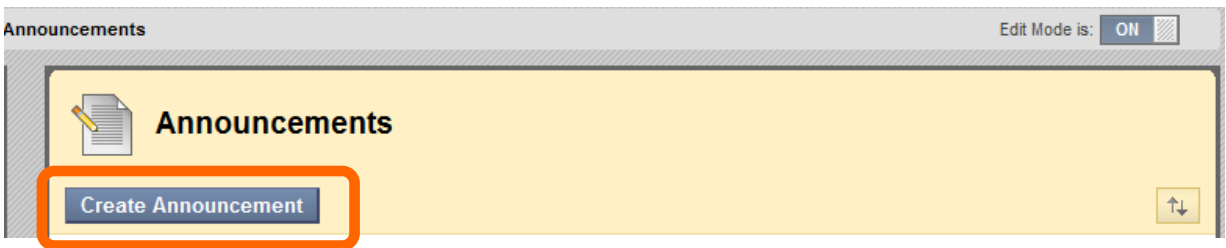

3. Click the **Create Announcement** button.

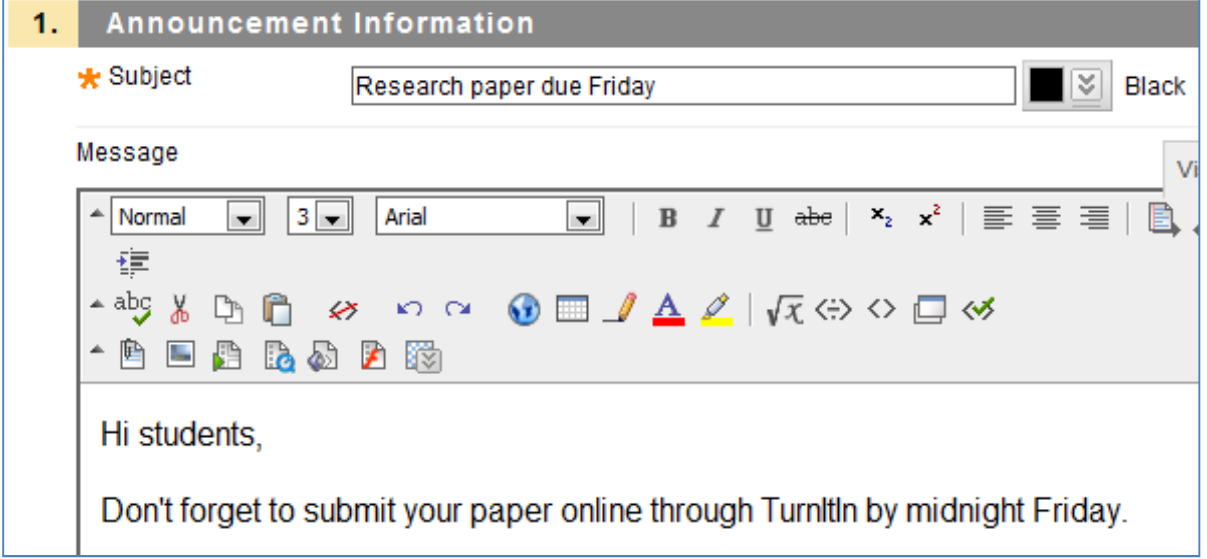

4. Type a subject for the announcement in the **Subject** field.

This will appear in bold text when your announcement is posted on the Blackboard site for your class. If you email your announcement to students, this Subject will also be the email subject line.

- 5. Type your message in the **Message** field.
- 6. Scroll down to section 2, "Web Announcement Options ."

If you want your students to receive a copy of this announcement in their Coppin student emailbox, click the checkbox, "Override User Notification Settings."

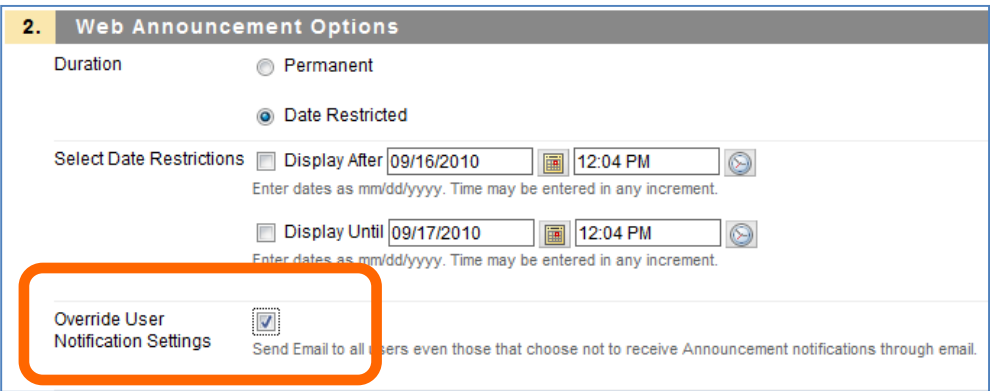

7. Scroll down and click **Submit**.

The announcement will be posted to the Blackboard course site.

#### **Create a Graded Discussion Board Forum**

The Discussions area in Blackboard allows you to have online, asynchronous conversations with students. Asynchronous just means that each person can read and post messages when they want; everyone doesn't have to be online at the same time (that's called synchronous, and you can use Chat to do that).

To get started with Blackboard Discussions, you need to create a **Forum**. You can think of a forum as a room where a topic is being discussed. If you plan to grade these discussions, the best strategy is to create a forum for each discussion assignment.

- 1. Click the **Discussions** link in the left side of the screen.
- 2. Click the **Create Forum** button.

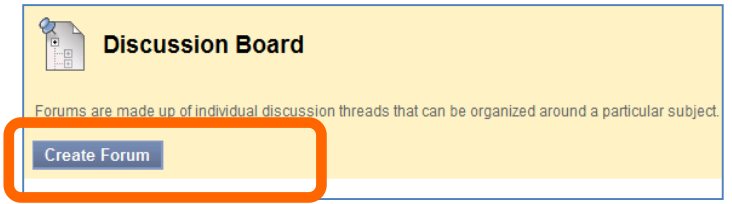

- 3. In the Name field, type a name for the forum.
- 4. In the Description field, you can type additional information that students will see about the discussion board forum.

**TIP**: A good practice is to name the discussion board forum the same as the Module / Chapter that the students are working on. In the description area, put the due date so that it is clear for students.

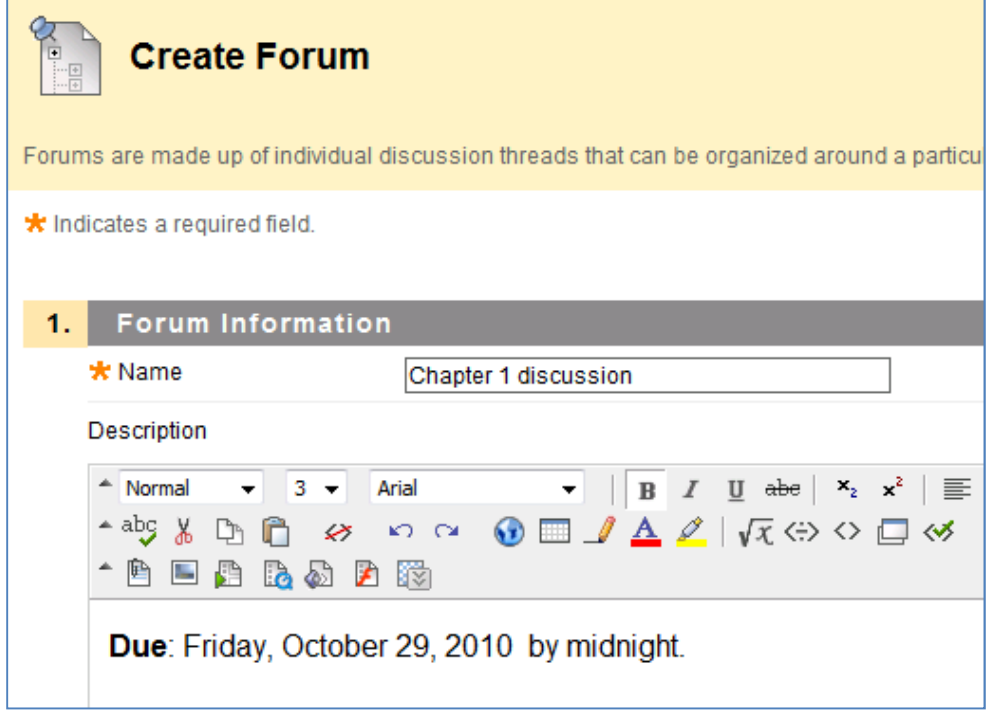

- 5. Scroll down to section 3, Forum Settings.
- 6. To make this a graded forum, so that you can give students points for posting, select the "**Grade Forum**" option at the bottom, and type in the number of points possible.

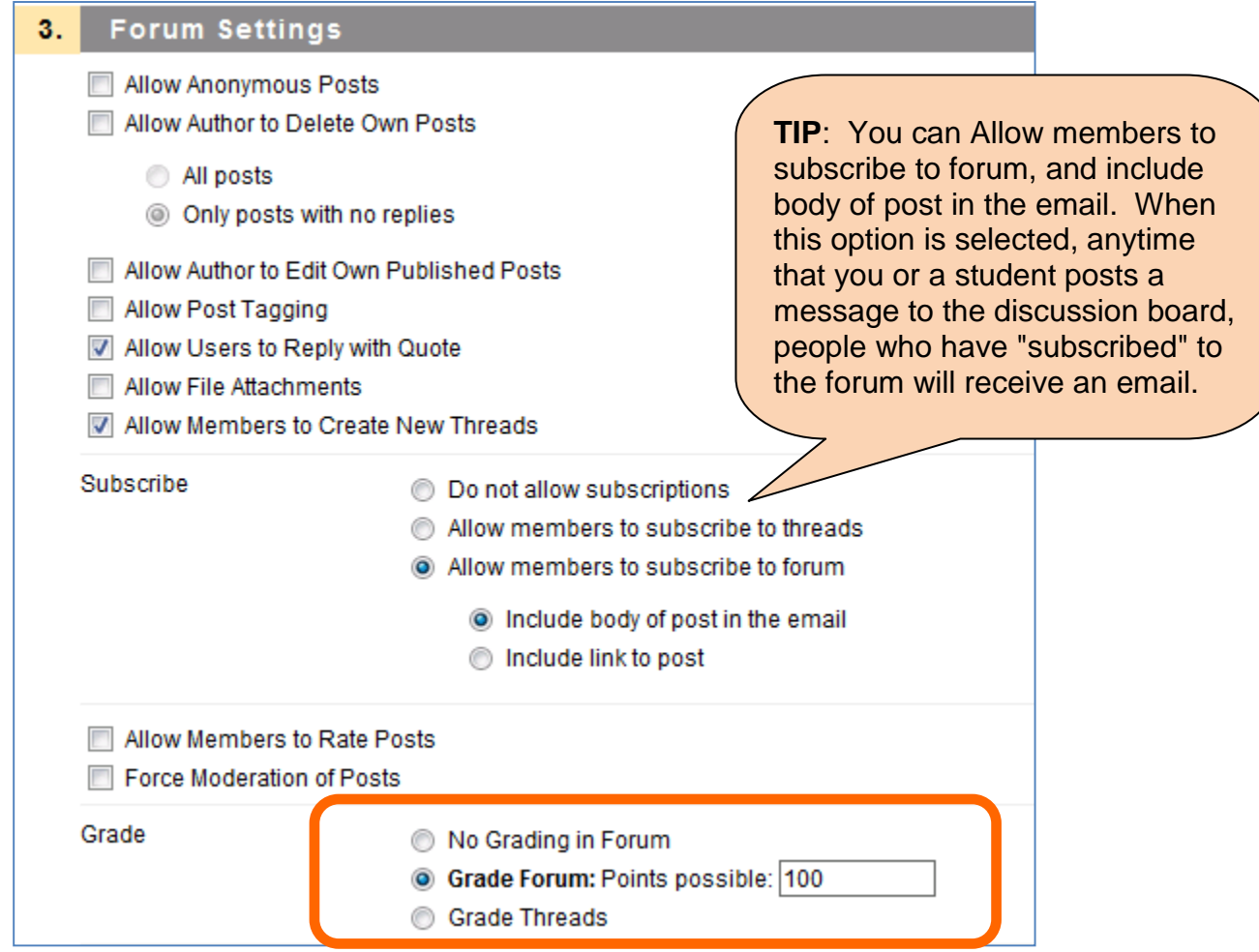

7. Scroll to the bottom, and click the **Submit** button in the lower right to create the forum. Your new forum appears.

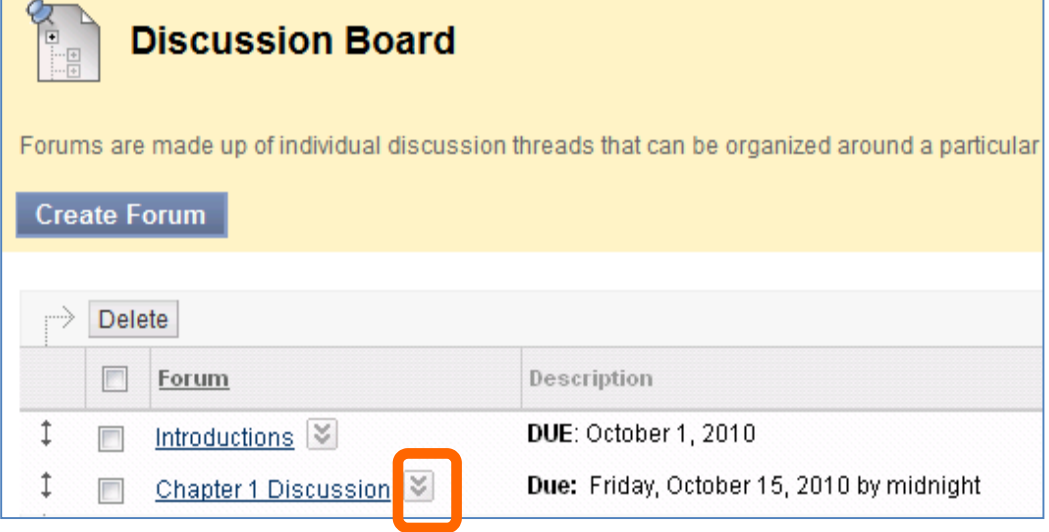

If you need to change any of the information, you can click the  $\Box$  button and select **Edit**. You will then be able to edit any of the information, from the title to description to Options such as Grade Forum and Points possible.

### **Post a Message to a Forum**

After you create a forum, a good practice is to post the first message, to get the online conversation started. If you have specific questions that you want students to address, or specific instructions for the assignment, include that information in your message.

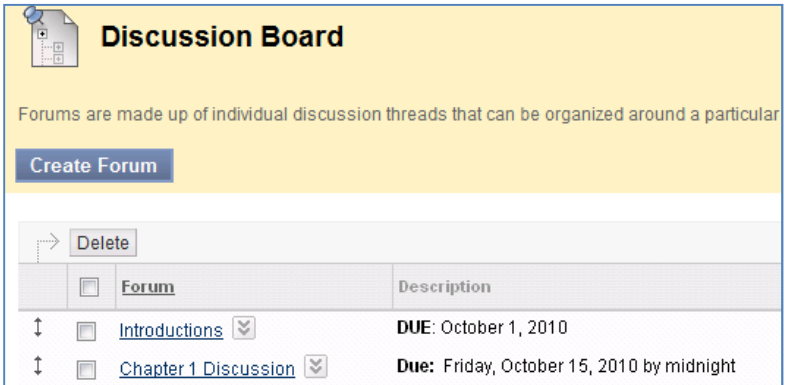

- 1. Click the name of the Forum to see the messages, and to add your own message. In the example above, you could click "**Introductions**."
- 2. To create a new message, click **Create Thread**.

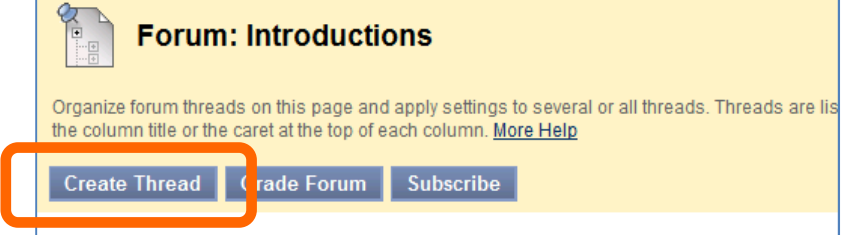

- A thread is a conversation within the Forum.
- 3. In the Subject field, type a subject.
- 4. In the Message field, type the message.

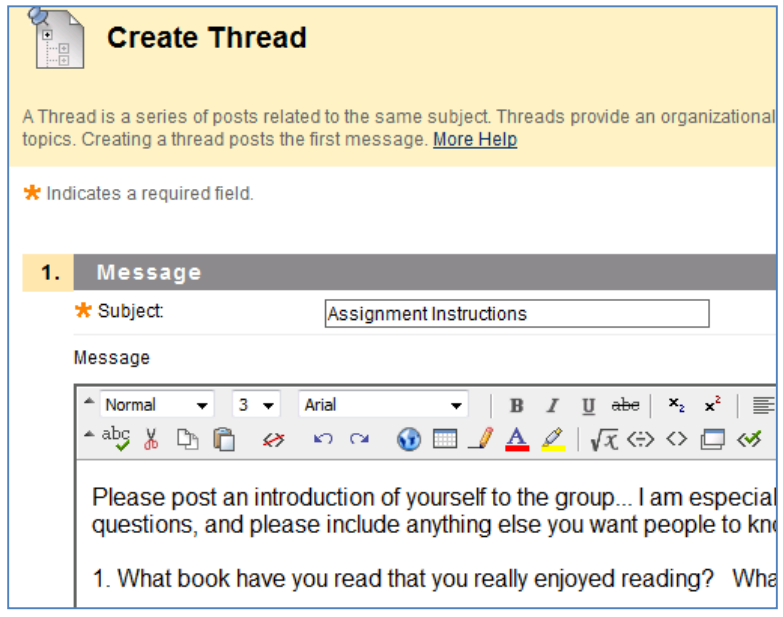

5. To post your message to the forum so that the students can view it, click **Submit**.

### **Grade a Forum**

After students have posted their messages, you can grade the forum.

- 1. Click the **Discussions** link on the left.
- 2. Click the  $\blacktriangledown$  button next to the forum that you want to grade and select **Grade**.
- 3. Click the Grade Forum button.

You will see a list of the postings for each student.

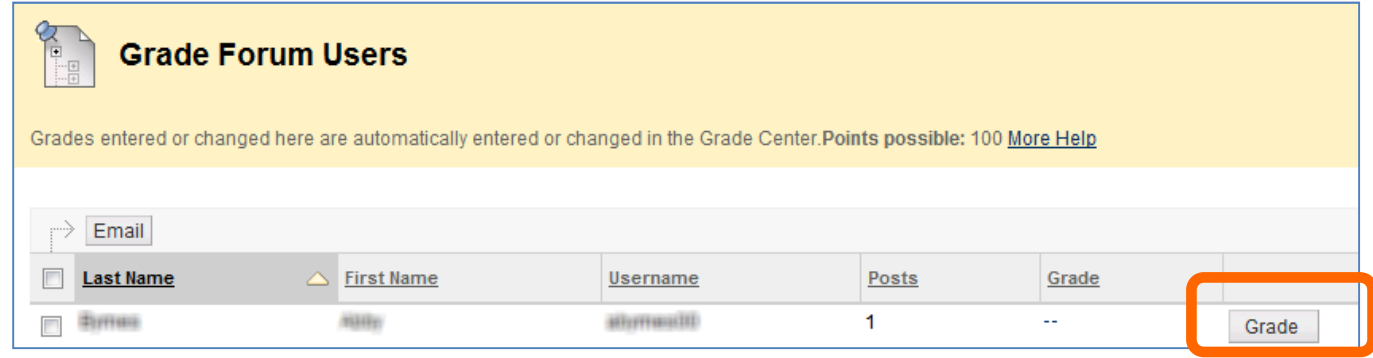

4. To read and grade a student's posting(s), click the **Grade** button that is at the far right, on the same line as his/her name.

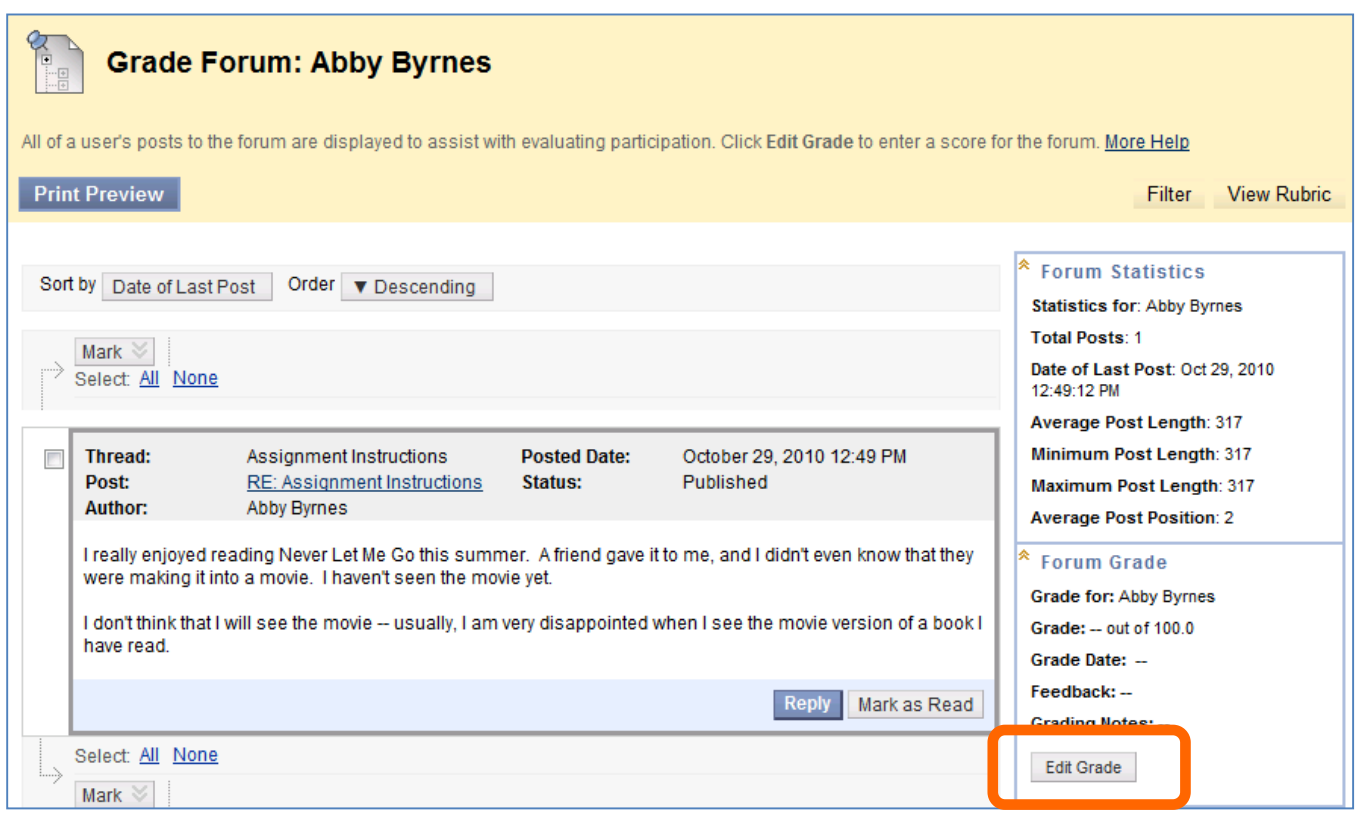

You will see the student's name at the top, and the post(s) at the bottom.

5. To set a grade, click **Edit Grade**.

You have the opportunity to enter the grade, as well as provide feedback to the student on the assignment. The Grading Notes is where you can enter a comment to yourself about the student's grade... for example, if a student had an excused absence and turned.

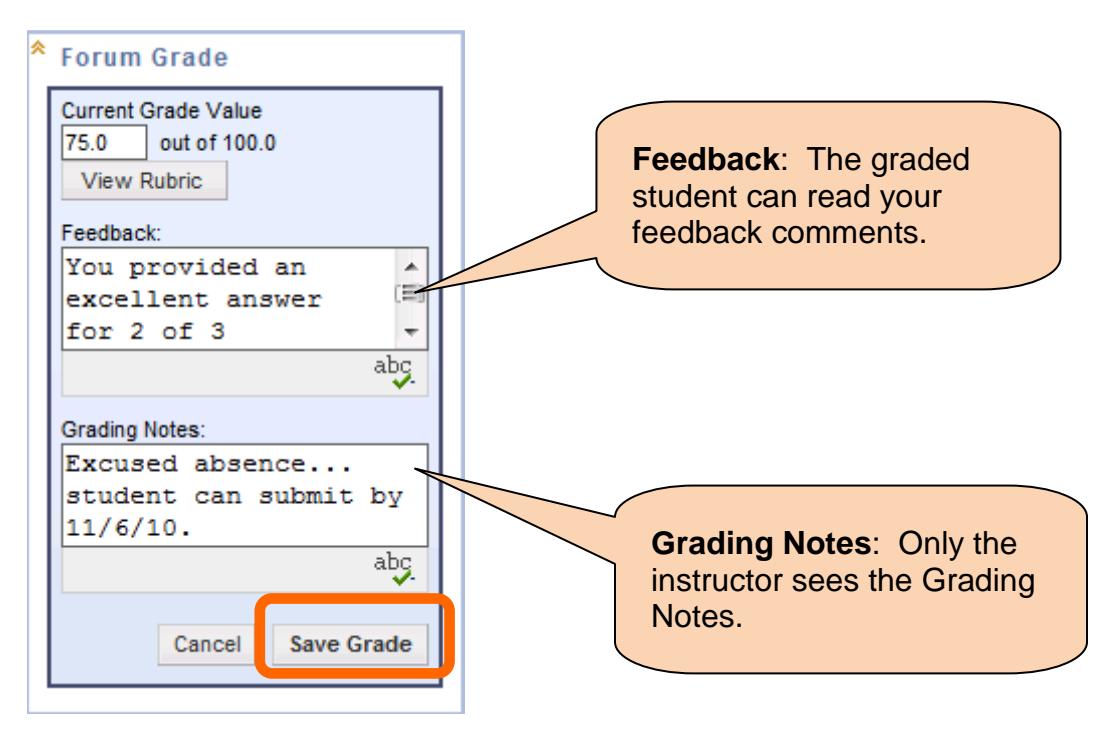

6. After you have entered the grade, and any comments, click **Save Grade**.

The grade will be automatically entered into the Gradebook.

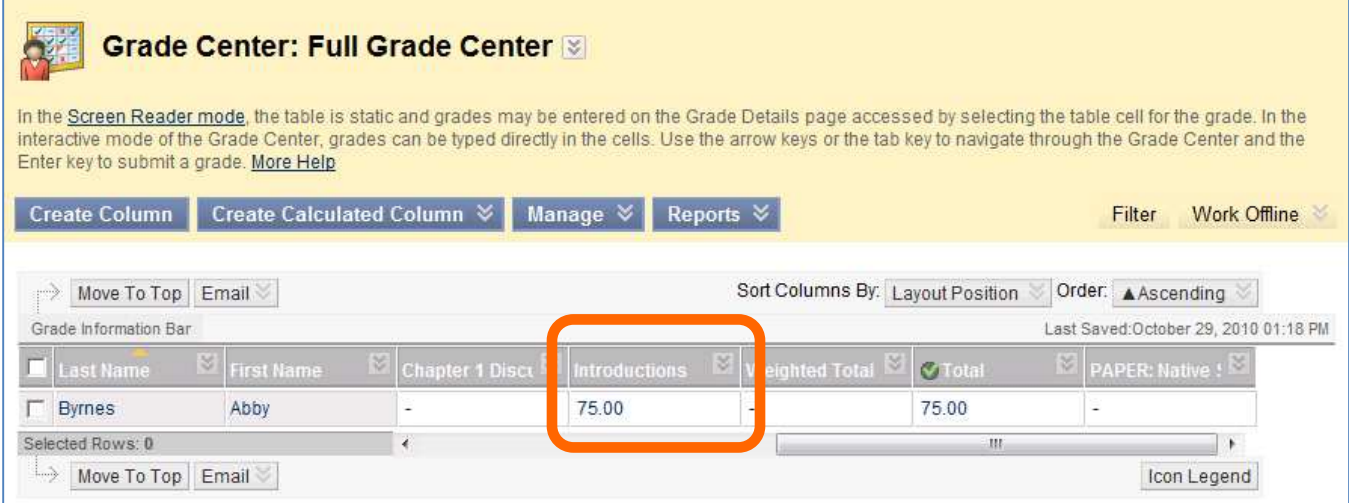

### **Remove a student from your Blackboard Course Site**

Coppin State University automatically creates a Blackboard course site for every class that is officially offered each semester. Students who enroll in your class through EagleLINKS will be automatically added to your Blackboard course site. However, when a student drops the course through EagleLINKS, she is not automatically removed from the Blackboard course site; the instructor must do this. You have two options: **remove** the student from your Blackboard course site (which also deletes any work they have submitted), or mark the student as "**unavailable**" (so that the student cannot access your course site, and you can preserve any work they have submitted). tate University automatically creates a Blackboard course site offered each semester. Students who enroll in your class throughly added to your Blackboard course site. However, when a sagleLINKS, she is not automatically r

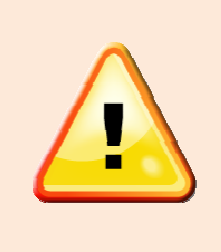

**IMPORTANT NOTE** : **Students** must officially drop the class in **IMPORTANT NOTE**: *Students* must officially drop the class in<br>EagleLinks, so that they are removed from the official roster and do not get a failing grade.

Once you remove a student from the Blackboard course site, all EagleLinks, so that they are removed from the official roster and<br>do not get a failing grade.<br>Once you remove a student from the Blackboard course site, all<br>his work for the course is **<u>deleted</u>** as well. This action canno undone. A safer option is to mark the student as "unavailable."

#### **View the students in your Blackboard course site**

1. In the **Control Panel** section in the left side of the screen, click **Users and Groups**.

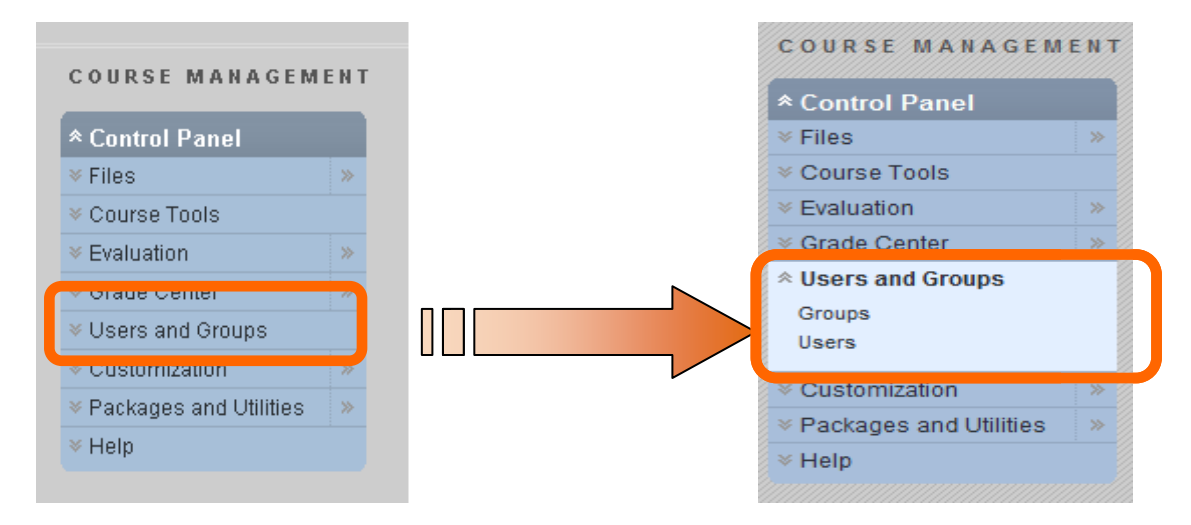

The Users and Groups section expands and displays more options.

#### 2. Click **Users**.

The content panel displays the list of students in the Blackboard course site.

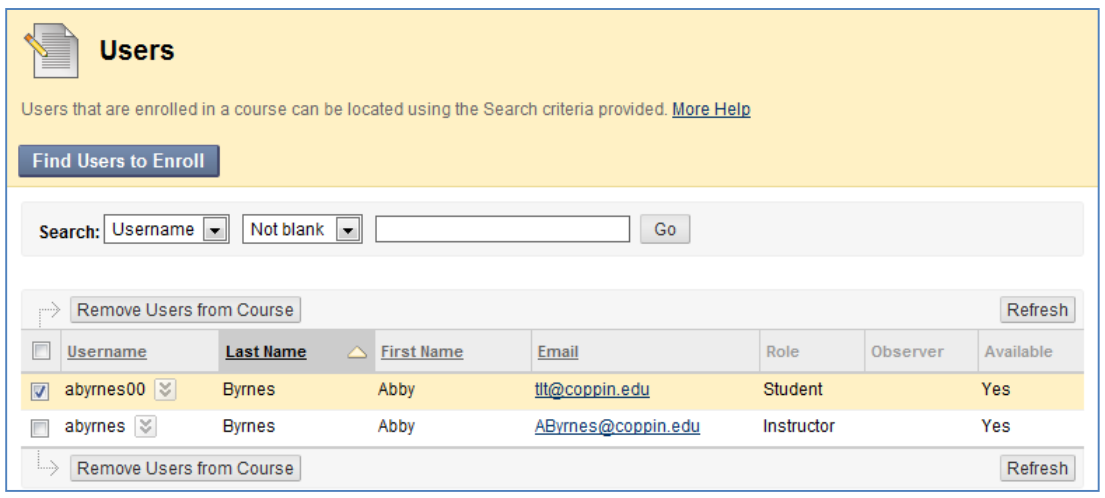

#### **Option 1: Mark the student as "unavailable" (preserve their work)**

- 1. Click the **Options Menu** button next to the student's name that has dropped the course.
- 2. Click **Change User's Role in Course**.

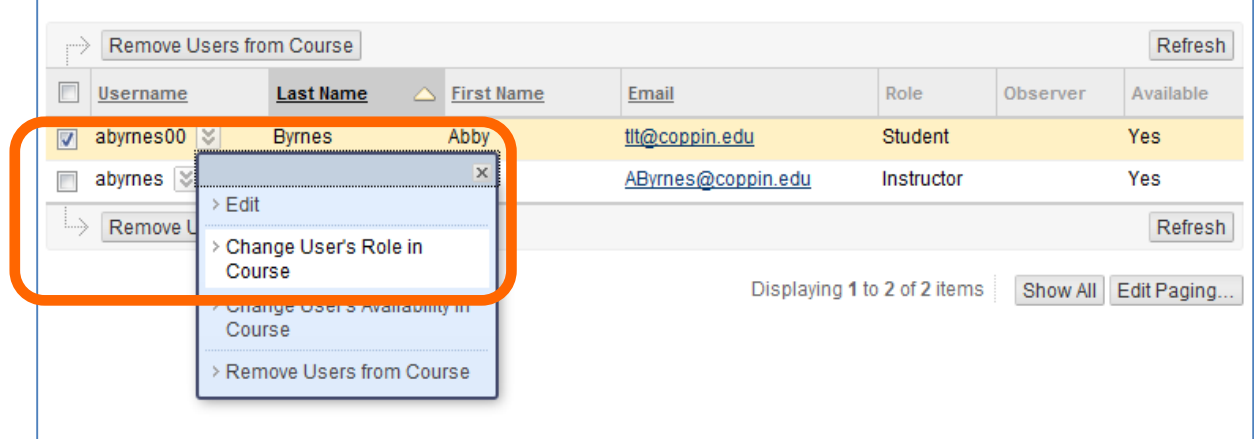

3. Change the option "Available (this course only)" to **No**.

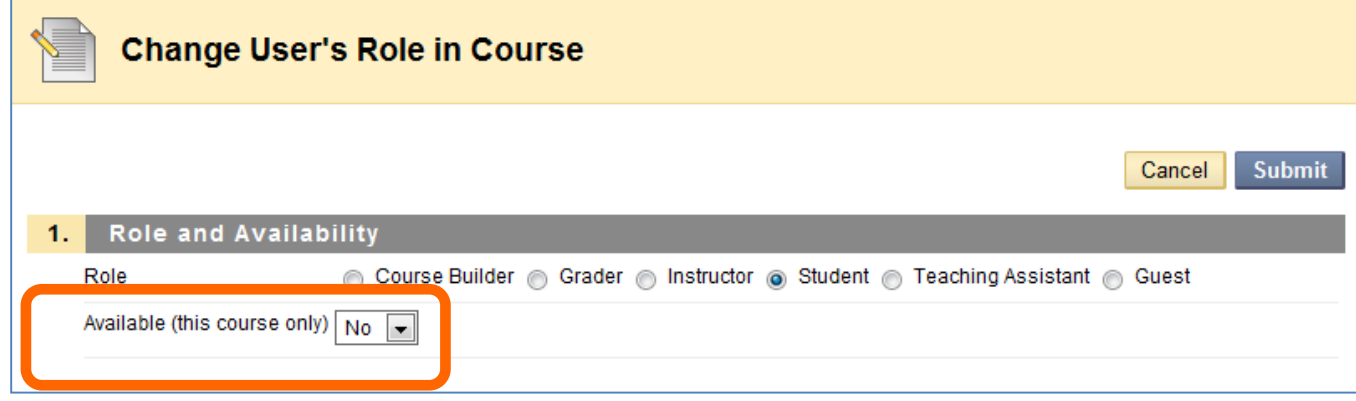

4. Click **Submit**.

When you view the list of students in the Blackboard course site, you will see "No" in the Available column for that student. The student will not be able to access your Blackboard course site -- but can still access their other course sites.

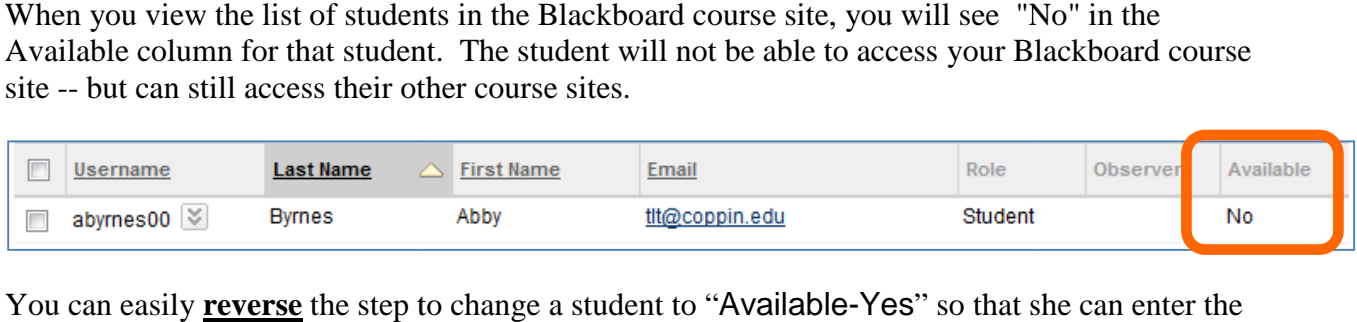

You can easily **reverse** the step to change a student to "Available-Yes" so that she can enter the Blackboard course site, submit homework assignments, post to the discussion board, and access course materials.

#### **Option 2: Remove the student from the course site**

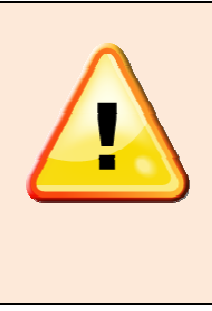

**IMPORTANT NOTE: Students** must officially drop the class in EagleLinks, so that they are removed from the official roster and do not get a failing grade. EagleLinks, so that they are removed from the official roster and<br>do not get a failing grade.<br>Once you remove a student from the Blackboard course site, all

his work for the course is **deleted** as well. This action cannot be undone. A safer option is to mark the student as "unavailable."

1. View the list of students for the course.

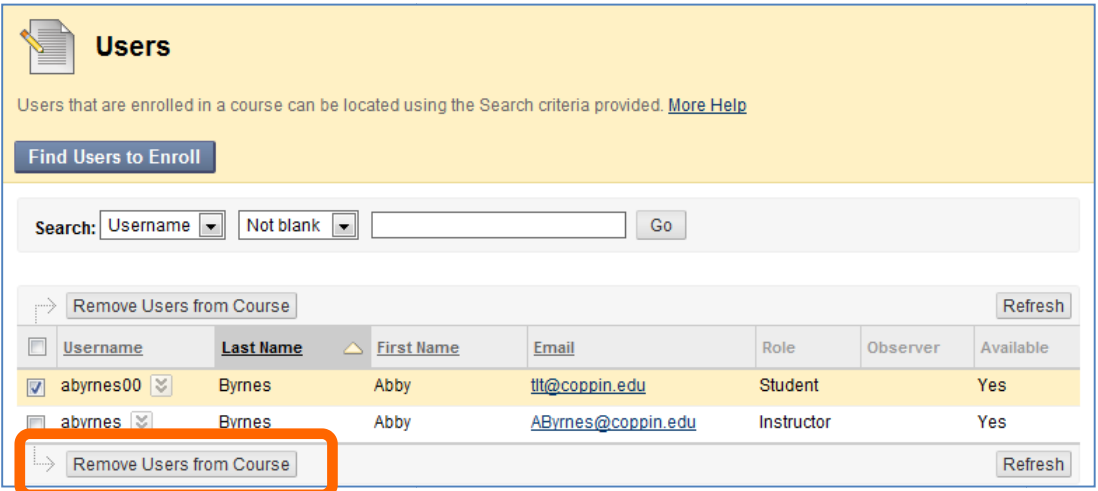

2. Place a checkmark in the box to the left of the student's name.

# 2. Place a checkmark in the box to the left o<br>3. Click **Remove Users from Course**.

You will see a warning message, "This action is final and cannot be undone. Delete users?"

4. Click **OK**.

The person you removed will not be able to see your course in Blackboard as The person you removed will not be able to see your course in Blackboa<br>a student. All of their work submitted through Blackboard will be deleted.

### **Where to get help**

There are several resources at Coppin State University to help you be successful with technology.

If you need help with Blackboard, Tegrity, or submitting assignments with TurnItIn, you can contact the 24x7 help desk at their toll free number:

# **1-866-886-4911**

This support number is open to all faculty, students and staff at Coppin State University.

#### **Where to Get Help - Faculty**

- On campus HelpDesk for faculty and staff: **410-951-3888**
- Faculty training sessions and tipsheets offered by Instructional Technology, website: **http://www.coppin.edu/TLT**

#### **Where to Get Help - Students**

- 24 x 7 HelpDesk for faculty and students who need help with Blackboard, Tegrity and TurnItIn: **866-886-4911**
- On campus HelpDesk for students, located in Grace Jacobs MC 16: **410-951-3872**
- Tipsheets for students on the IT Student Service Center (help desk) web site: **http://www.coppin.edu/ITSSC/**